# **Jabber Configuration – iPhone / Other Mobile Devices**

Please note: Prior to utilizing the procedure below please submit a request for soft phone mobile device access using the request link on the on the web page below. This process is required as we need to know what type of device you will be using Jabber on (i.e. iPhone / android). Once we have configured your number for your particular device type you will be contacted and the process below can be followed.

Step 0: Search for "Cisco Jabber" in the Apple App Store or Google Play. Download and Install the application.

Step1: Launch the application for the first time. Enter your username. Username is in the format: <UTAD User>@utoledo.edu, tap continue. Enter your UTAD password on the next screen and tap Sign In.

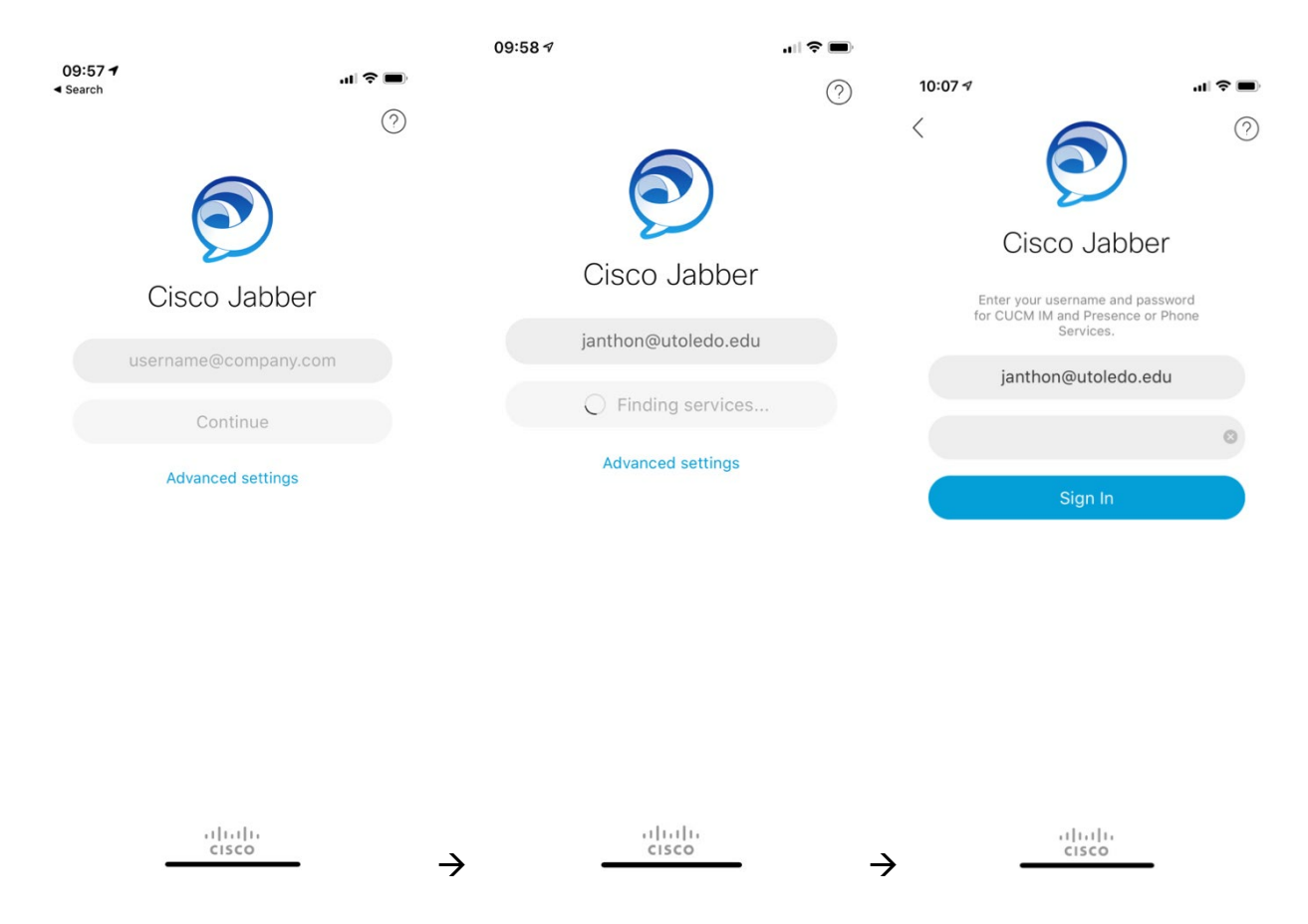

It may take a moment for the application to discover services after you first enter your username. The application will show "Finding services…" and then prompt you for your password. Enter your UTAD password when prompted. (Please do not modify the username field when entering your password.

## Step 2: Modify the "Send video automatically" setting.

To get to settings, tap the user circle in the top left portion of the screen. This circle will likely have your first initial in it. Then tap settings, under the "CALL" section, tab Audio and Video. Under video, turn the toggle for sending video automatically to off.

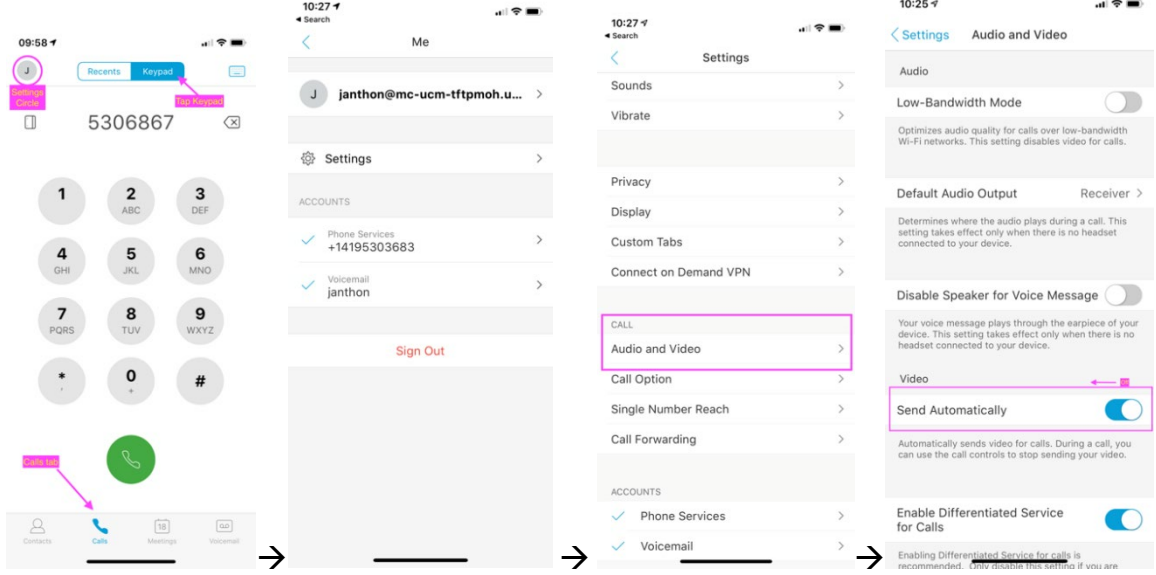

#### **OPERATIONAL BASICS:**

### **Placing a call:**

Click the Calls tab on the bottom, then select keypad at the top of the screen.

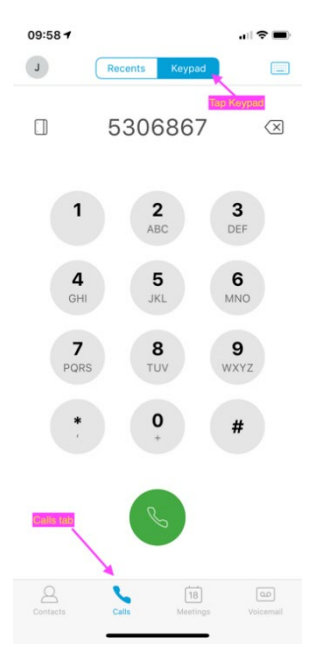

Dial 5306867 and tap the green call button. This will place a call to a test number which reads back your calling number, and then hangs up.

### **Receiving a Call:**

Provided the application is open or 'backgrounded' you can receive incoming calls via Jabber. Here's an example of an incoming call. You can slide to answer the call just like a standard call. After the call is answered you can tap the Jabber button (bottom right icon) to enter the Jaber app for additional call controls like hold, transfer, etc.

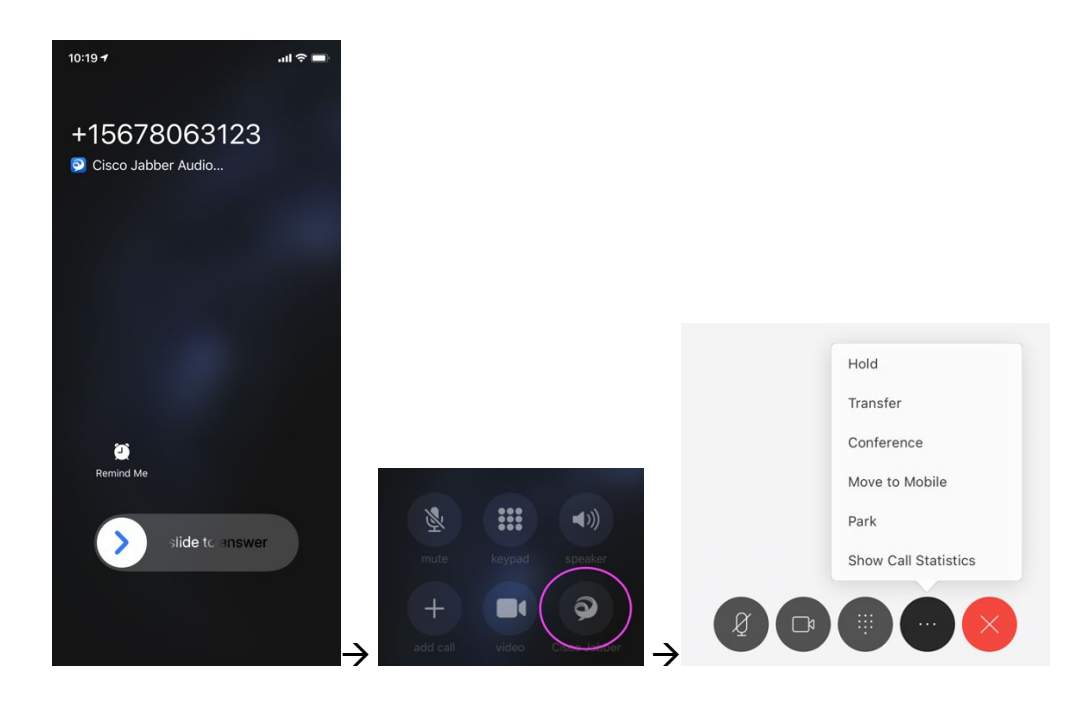

### **Listening to Voicemail:**

You can manage your voicemail from Jabber as well. Tap the voicemail tab. Select a message to listen to it, tap "More" to get additional message options such as delete.

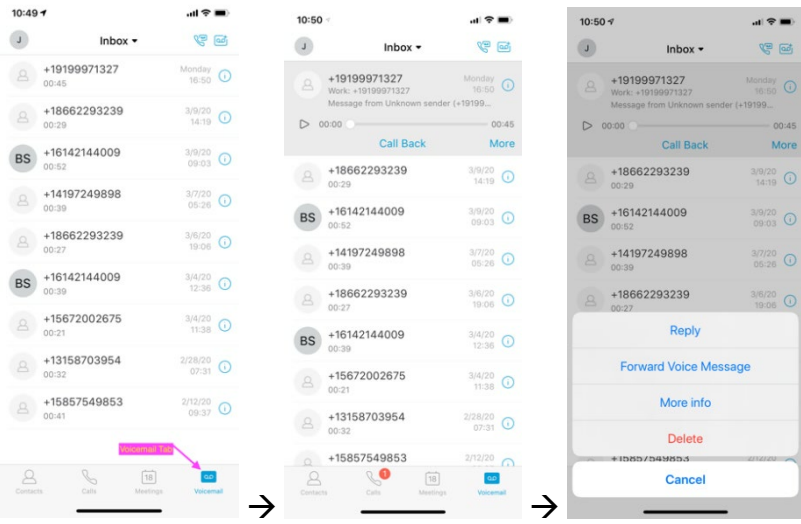